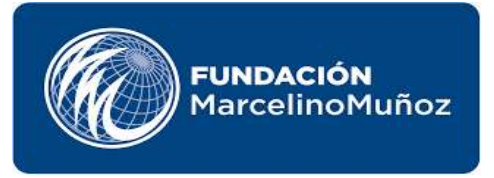

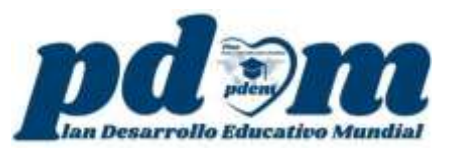

# **DIPLOMADO DOCENTE TUTOR GENERACIÓN 18**

## **COMO REGISTRARSE EN LA PLATAFORMA**

- **1-** Ingresar al siguiente enlace: **g18.campusfmm.com**
- **2-** Abrirá la siguiente Pantalla
- **3-** Primera opción de Registro- Clic en **Regístrate ya**

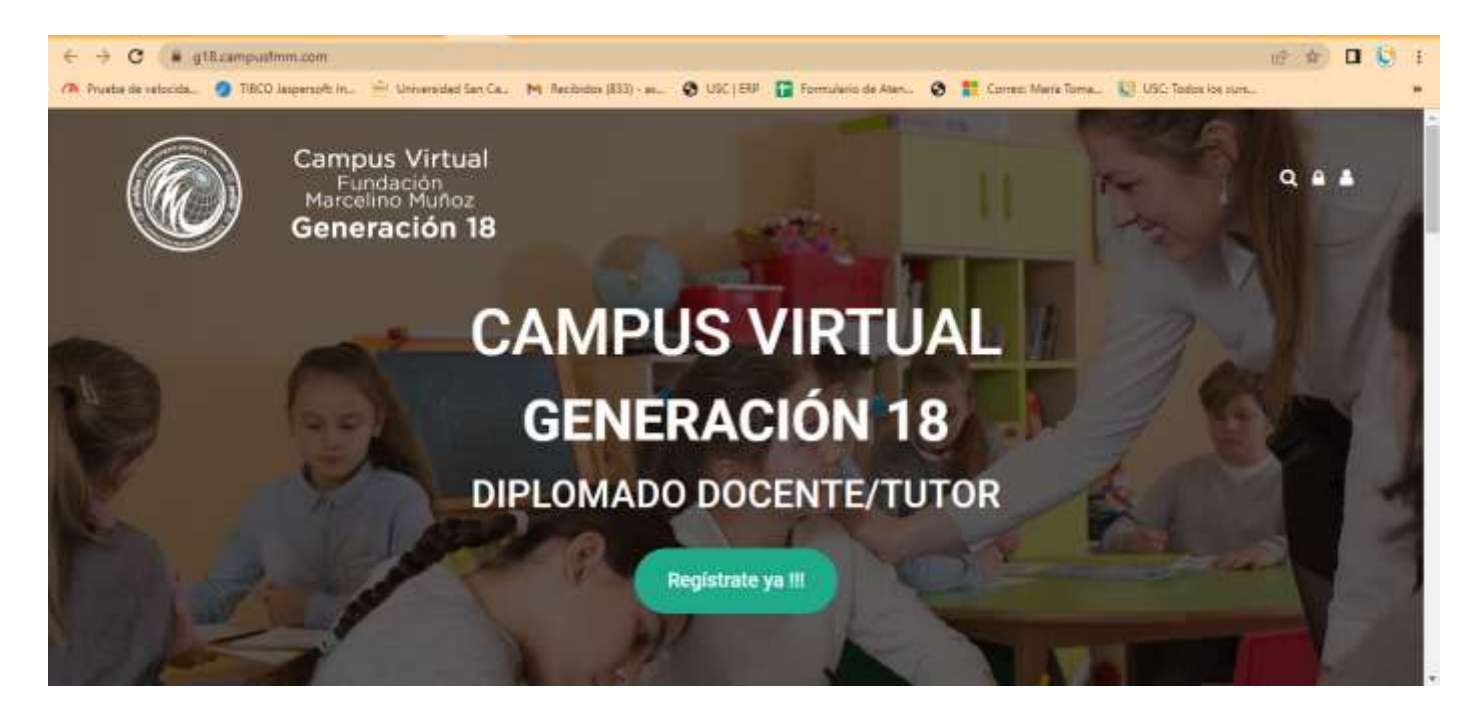

- **4-** Regresamos a la página de inicio, te invitamos que veas los videos para conocer sobre el Diplomado Docente Tutor.
- **5-** Sigue navegando en la página del campus Virtual hasta encontrar la información de **Regístrate Aquí**.
- **6-** Leer detenidamente el proceso de Registro.
- **7-** Clic en **Regístrate Aquí**

**INICIA TUS ACTIVIDADES** 

**DE INMEDIATO** 

Generación 18

Campus Virtual

#### Sigue los siguientes pasos:

- 1. Cuando crees tu cuenta recuerda que debes verificar que toda la información que colocas esté completa y sin errores.
- 2. El nombre de usuario debe ser en minúscula y no debe tener espacios ni caracteres especiales (\$,@,&,%,#, etc), Ejemplo: juanperez123
- 3. Para no generar un posible error en el ingreso, NO SE RECOMIENDA colocar el correo electrónico como usuario cuando te registres en la plataforma.
- 4. Una vez que termines de llenar tus datos, el sistema te enviará un correo para que confirmes tu inscripción.
- 5. Después de confirmar tu solicitud, el sistema te llevará directamente al CAMPUS **VIRTUAL**
- 6. Completa el registro y quedanis automáticamente matriculado en todas las aulas del Campus Virtual.

 $Q, B, B$ 

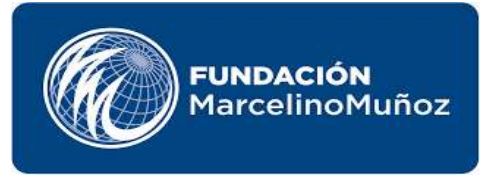

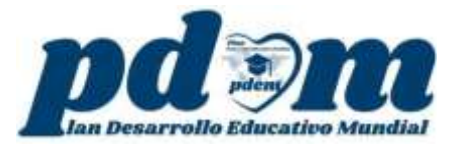

Seguidamente llenamos los campos solicitados como nos indica más abajo

- **Nombre de usuario:** es una solo palabra, no debe contener espacios ni caracteres especiales. Ejemplo: Docentetutor123.
- **Contraseña:** Debe contener al menos 8 caracteres
- **Dirección de correo:** correo electrónico que utiliza.
- **Correo (de nuevo):** Repetir el correo.

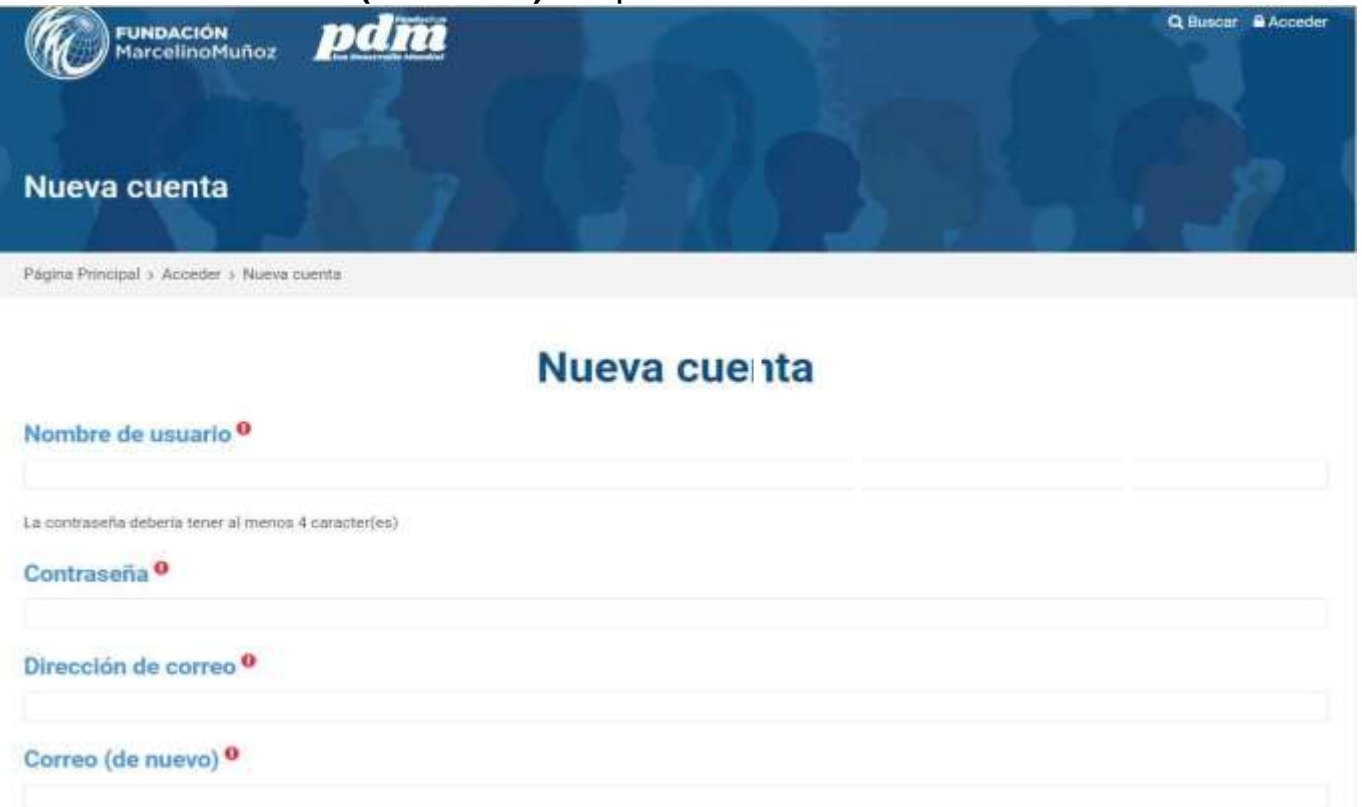

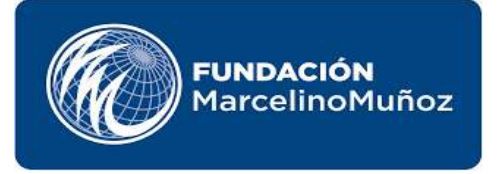

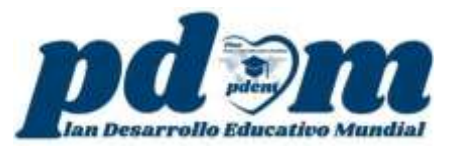

- **Nombre:** Completar con el Nombre completo (datos que se utilizarán para la certificación).
- **Apellidos:** Completar con el Apellido completo (datos que se utilizarán para la certificación).
- **Ciudad:** Indicar la ciudad donde vive.
- **País:** Seleccionar su país.
- **Repita su país:** repetir su país.
- **Número o código de identificación de su país: CURP,** ID, CI, DNI, pasaporte, otros. Escribe los datos según corresponda.
- **Estado:** Sólo para México**, No Aplica** si es internacional.

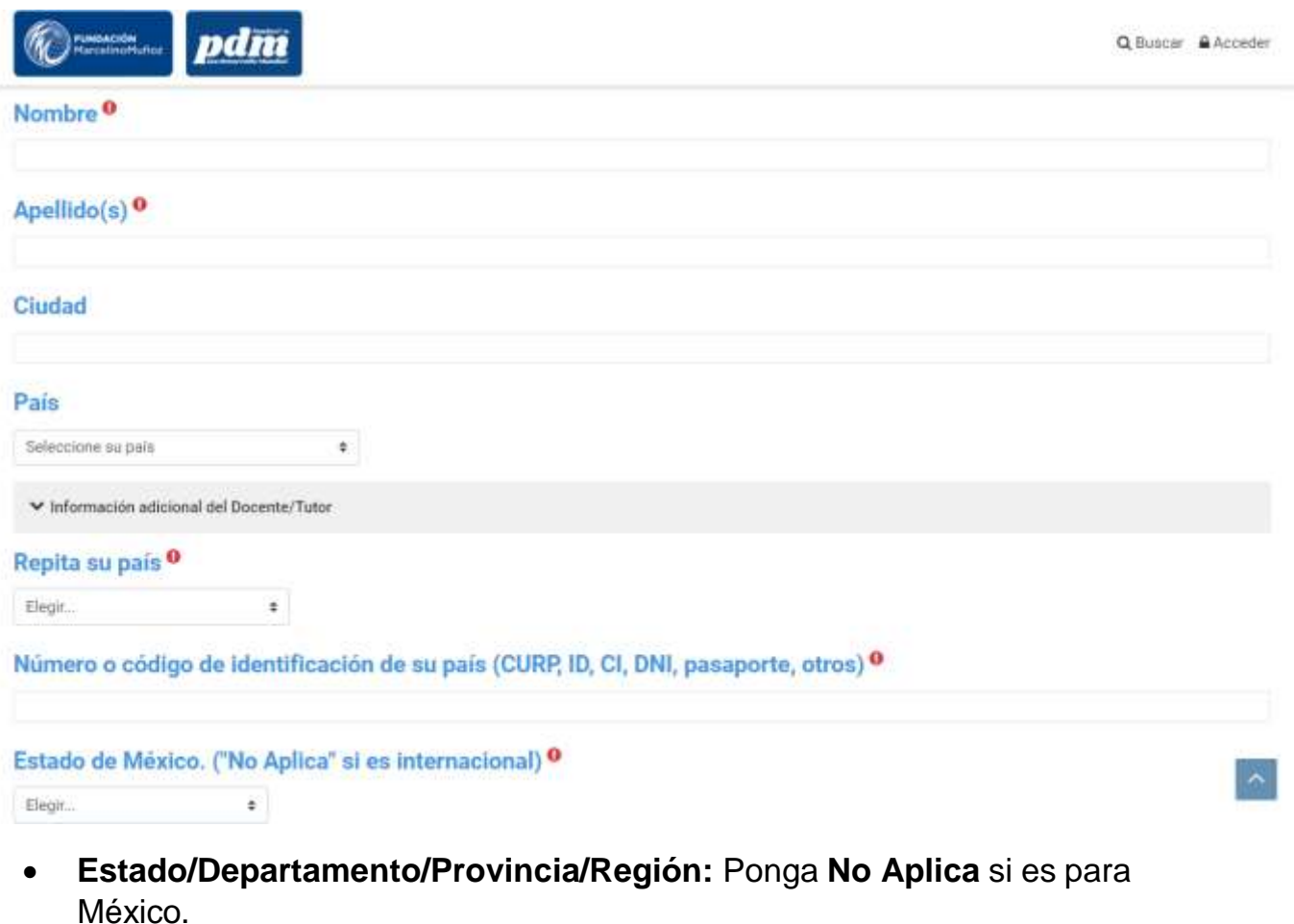

- **Ciudad:** Donde reside.
- **Institución:** Nombre de la institución a la que pertenece.
- **Teléfono Móvil:** número de teléfono que utiliza.
- **Rol que desempeña en la actualidad:** padre, madre, docente, asesor, independiente, otros.
- **Cargo que ocupa:** el cargo que ocupa actualmente en la institución u organización donde trabaja.
- **Que medio de contacto prefiere para el contacto de seguimiento:** Correo, WhatsApp, telegram, teléfono, ninguno.

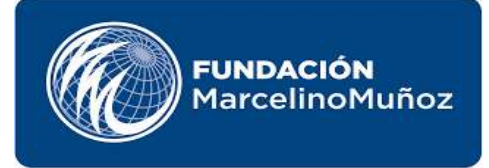

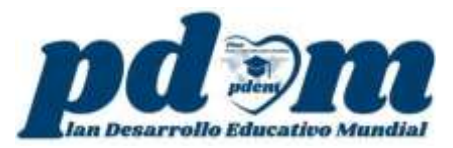

- **Como se enteró del diplomado Docente Tutor:** seleccionar una de las opciones de cómo se enteró del diplomado.
- **Nombre de la persona que lo invito a inscribirse:** agregar el nombre de la persona que lo invito a inscribirse.

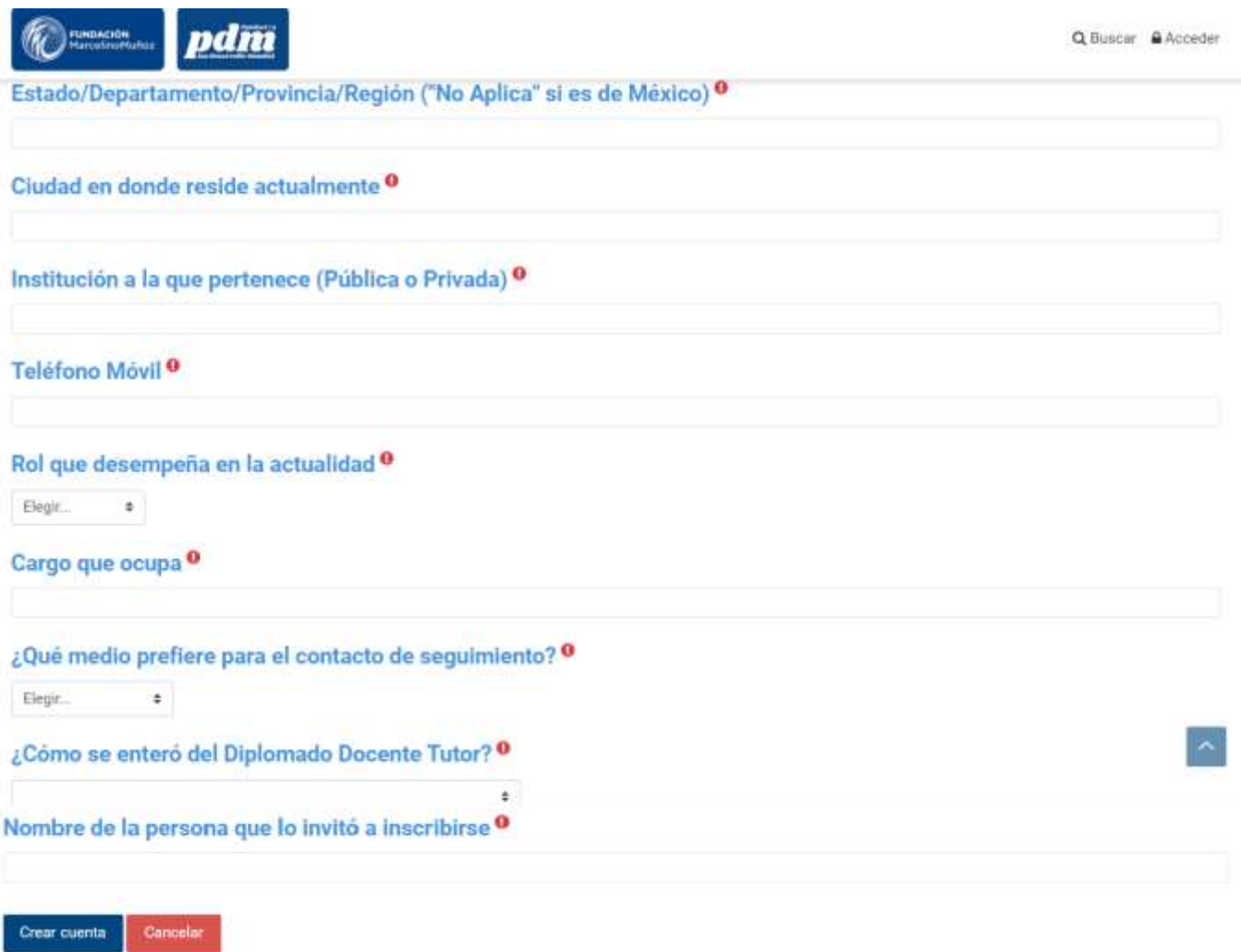

En esta formularlo hay iningios istiquisimis ...

**8-** Por último clic en **Crear cuenta.**

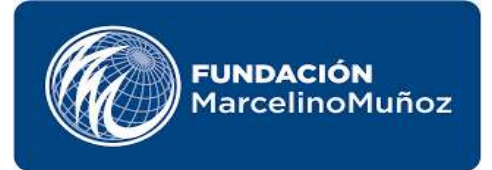

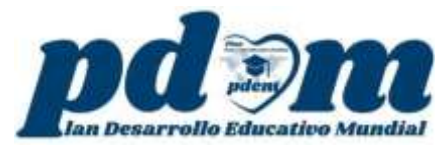

**9-** Para confirmar la cuenta se envía un correo electrónico en el cual se encuentran las instrucciones para concluir el proceso.

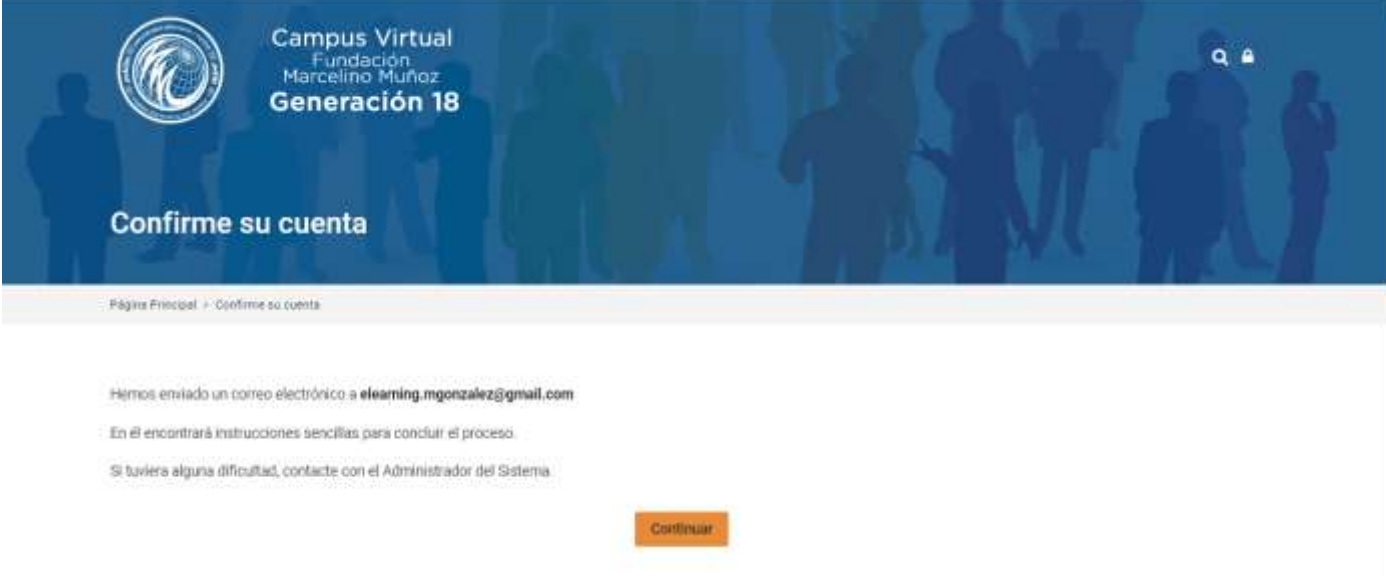

### **10-** Abrimos el correo electrónico y seguimos las instrucciones.

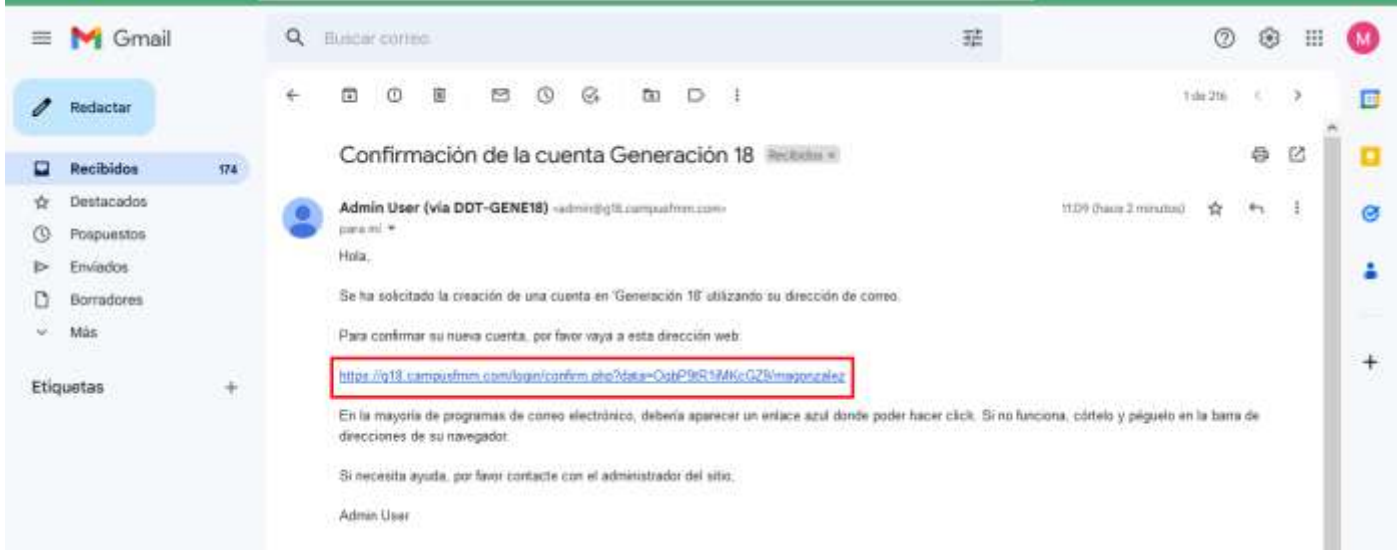

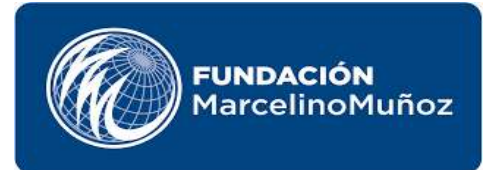

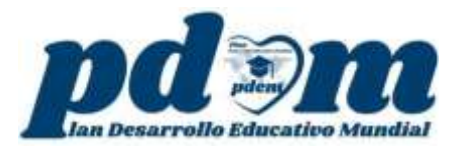

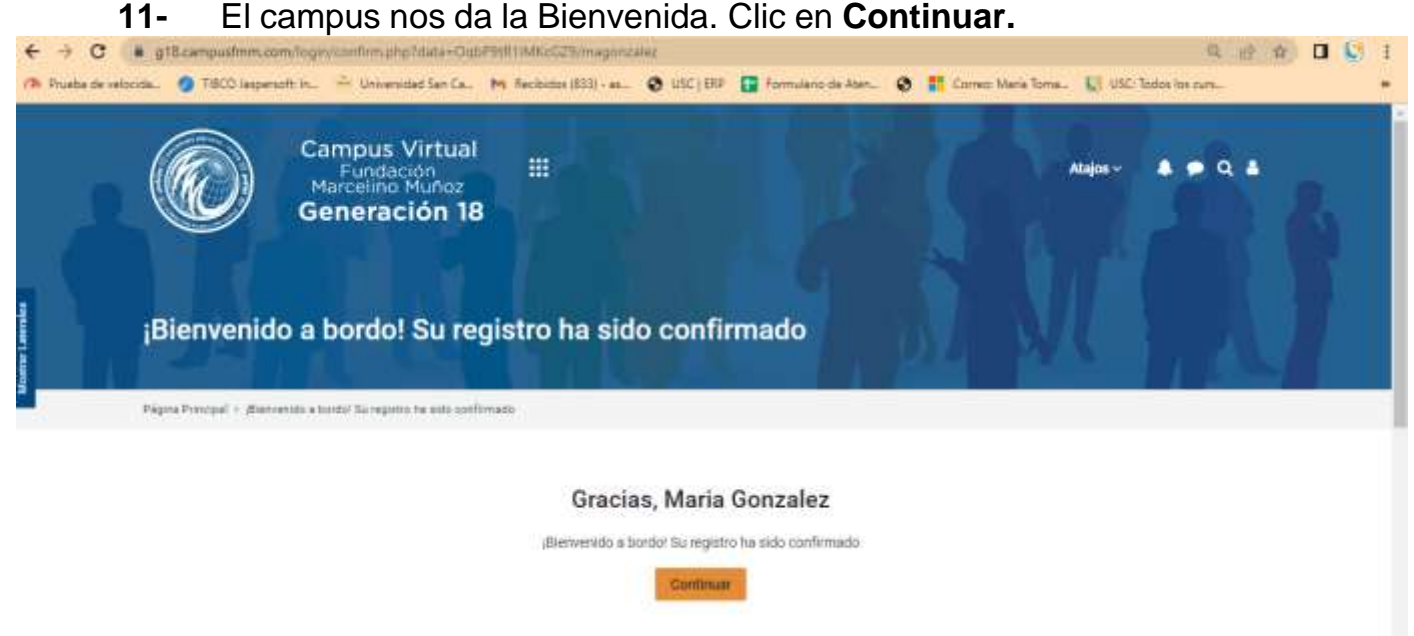

**12-** En la siguiente página se visualizan los cursos a los cuales está matriculado.

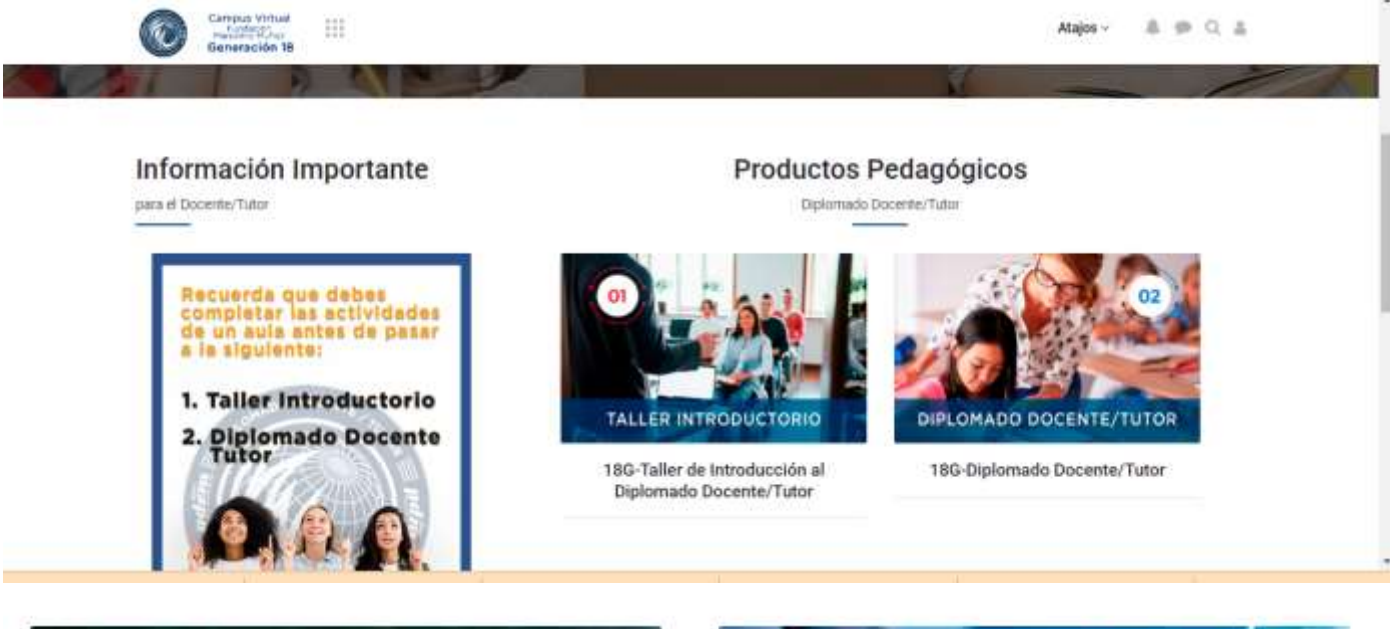

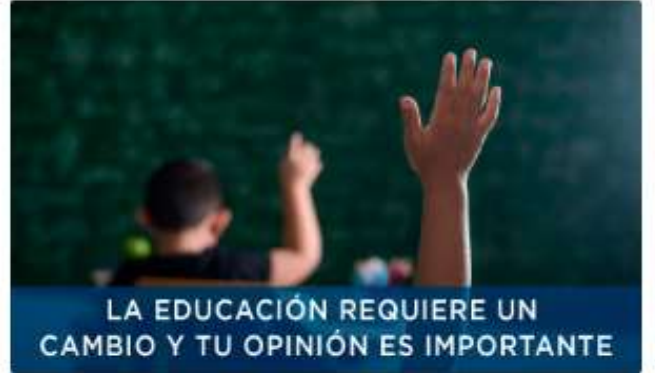

18G- Tu opinión es importante.

**BIBLIOTECA VIRTUAL** 

#### 18G-Biblioteca Virtual